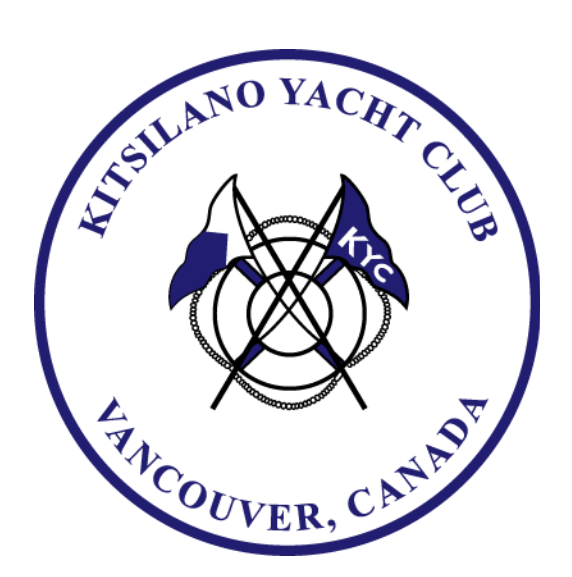

## **MAY 2020 KYC THURSDAY NIGHT VIRTUAL RACE SERIES**

## **BASIC INSTRUCTIONS FOR PLAY:**

Here is a walk through of getting started with Virtual Regatta Inshore. I will show you the relevant screens, and circle the relevant information in each screen with an orange or red circle.

If you are using an Android or IOS device, then you may install the VR Inshore app from your respective app store (ie. Google Play or Apple App store).

If you are using a PC, then open your web browser, and go to this link:

<https://www.virtualregatta.com/en/inshore-game/>

After a few moments, the game will show you the following screen.

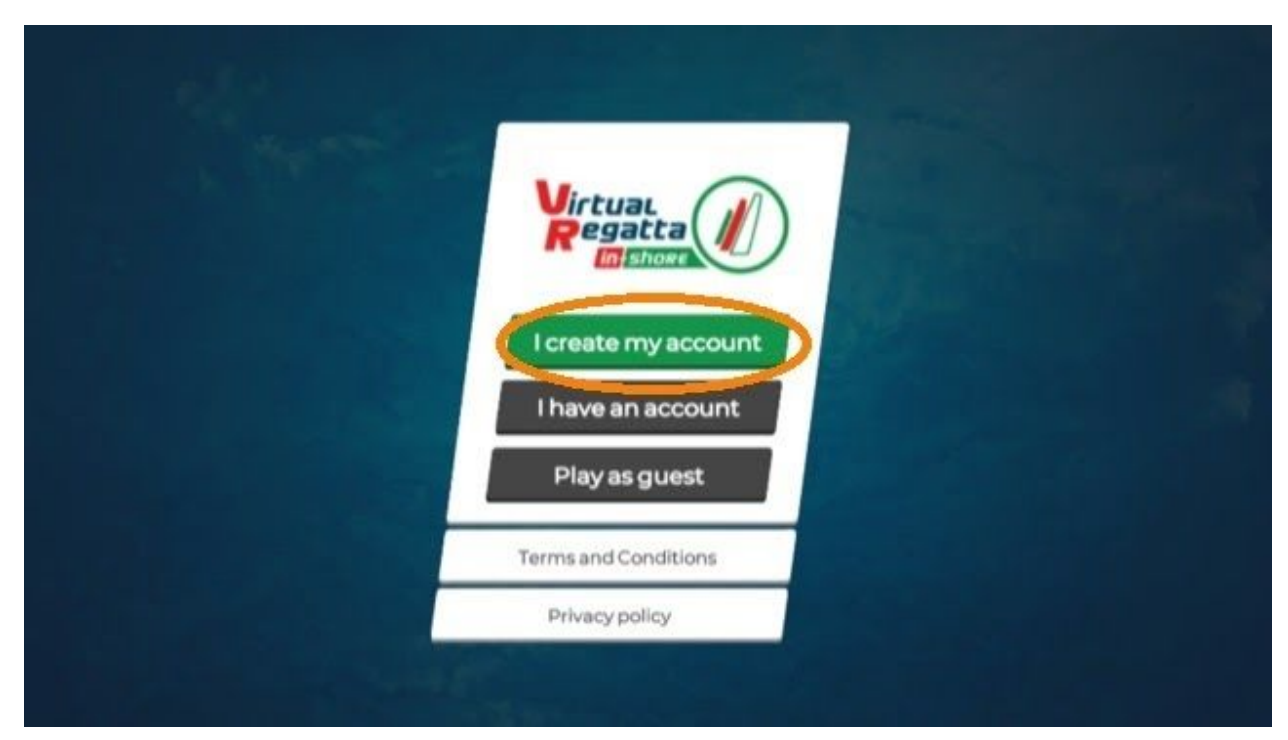

If you don't have an account, click on "I create my account", and if you do click on "I have an account" and proceed to sign in.

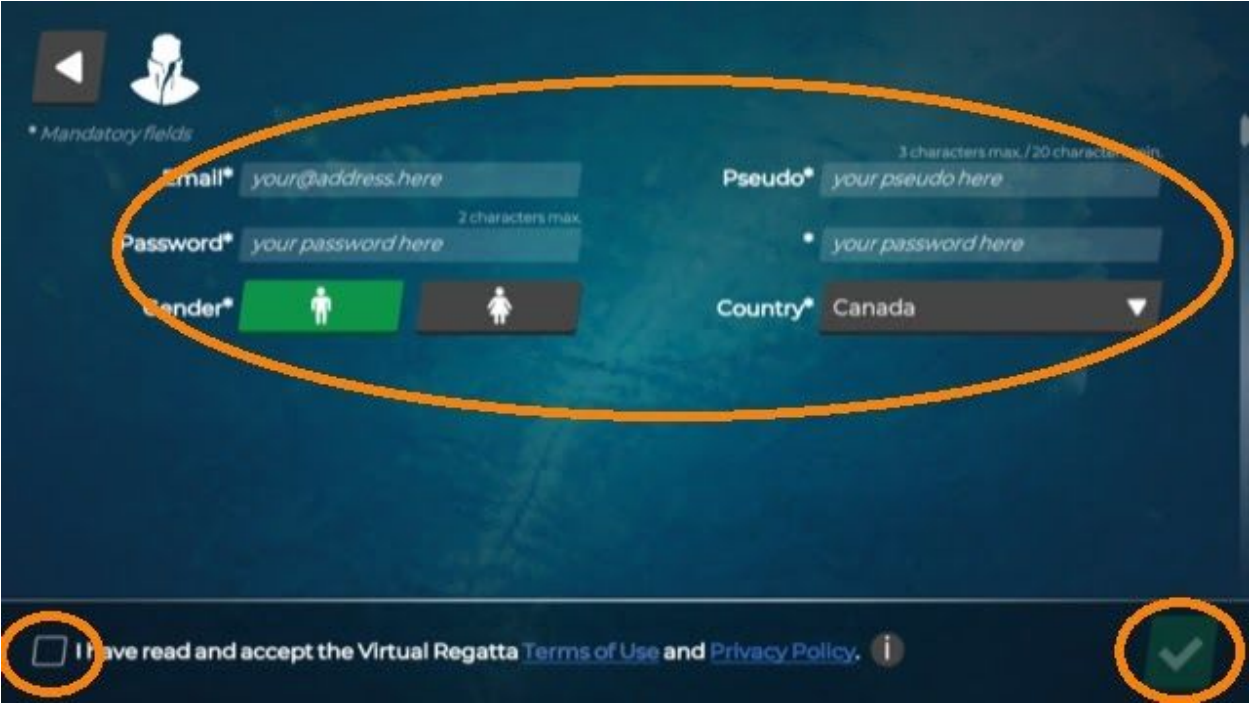

When entering all your information, take care to remember your password, as you will need it in the future, especially if you are playing in a browser. Please note that you must tick the box in the bottom left before the game will allow you to click the check mark in the bottom right.

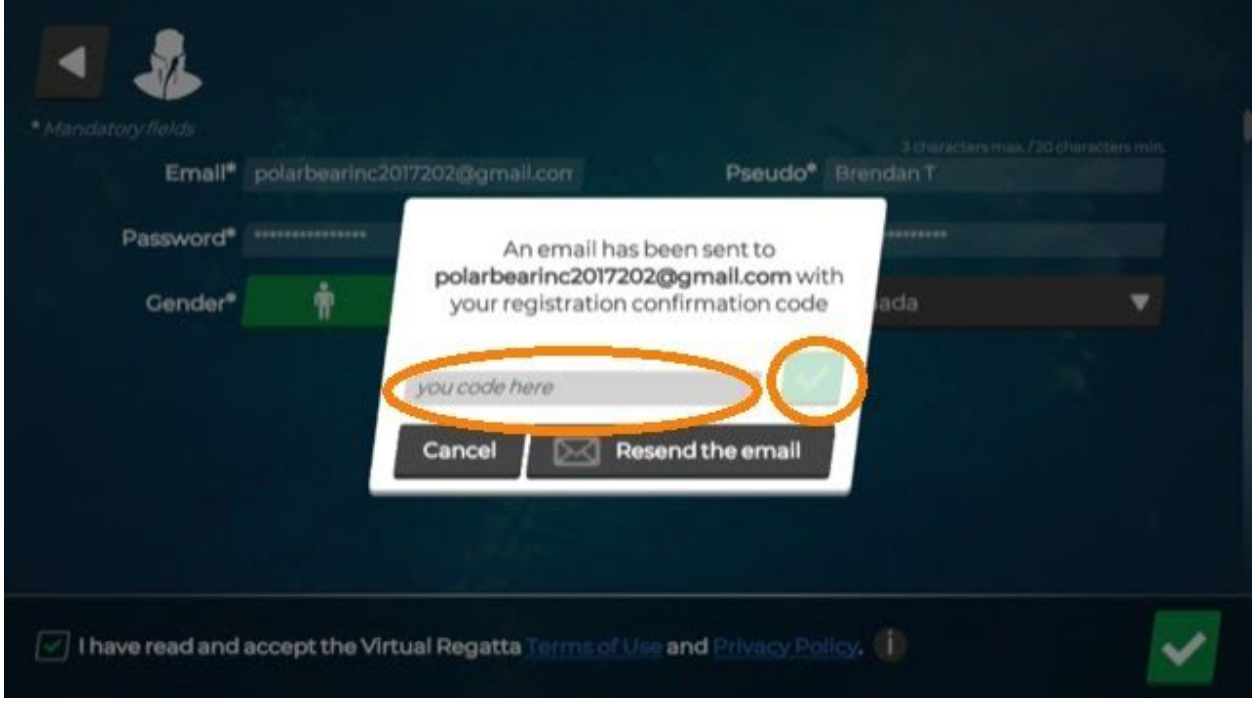

Check the email that you listed when first registering, and input the verification code in the box in the game. This code is likely 6 digits, and capitalization does matter. After inputting the code, click the check mark to the right.

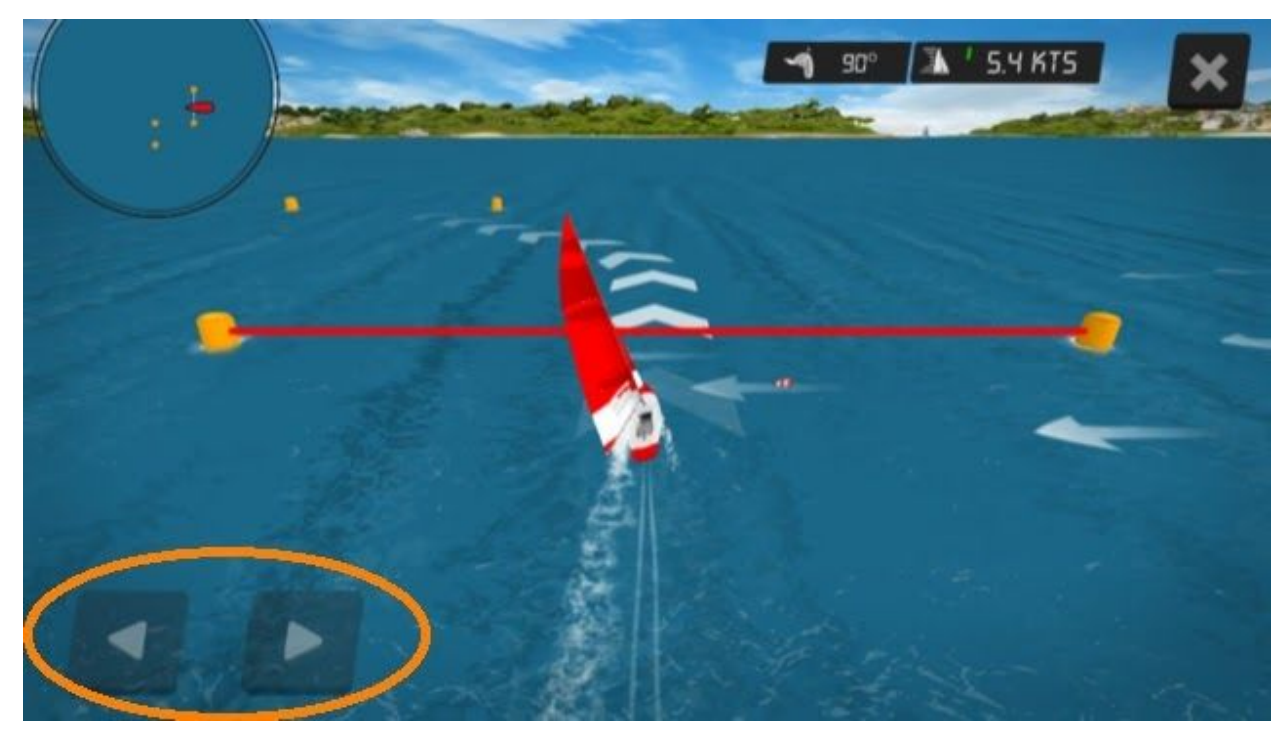

The game immediately begins a training session, and this screen will show you basic steering. Use the arrows in the bottom left, and steer to follow the trail in the middle of the screen.

If you are using the PC browser edition of the game, you can use the arrow keys on your keyboard.

The steering is **VERY** touchy, and very brief repeated taps on the arrow keys go a long way!

As soon as you learn to steer in the basic training screen, the following screen pops up for "Sailing School".

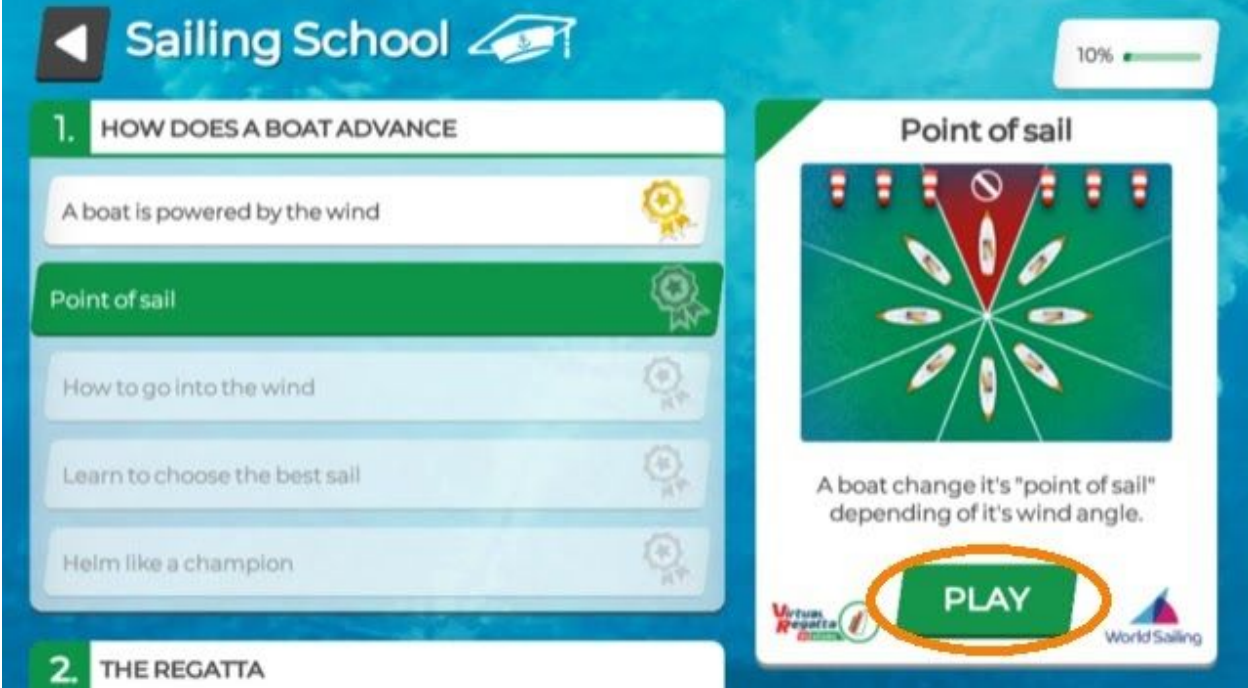

I strongly recommend doing all ten sailing school lessons, especially the first five, which teach you the game's controls. You can start a level of sailing school by clicking the "play" button.

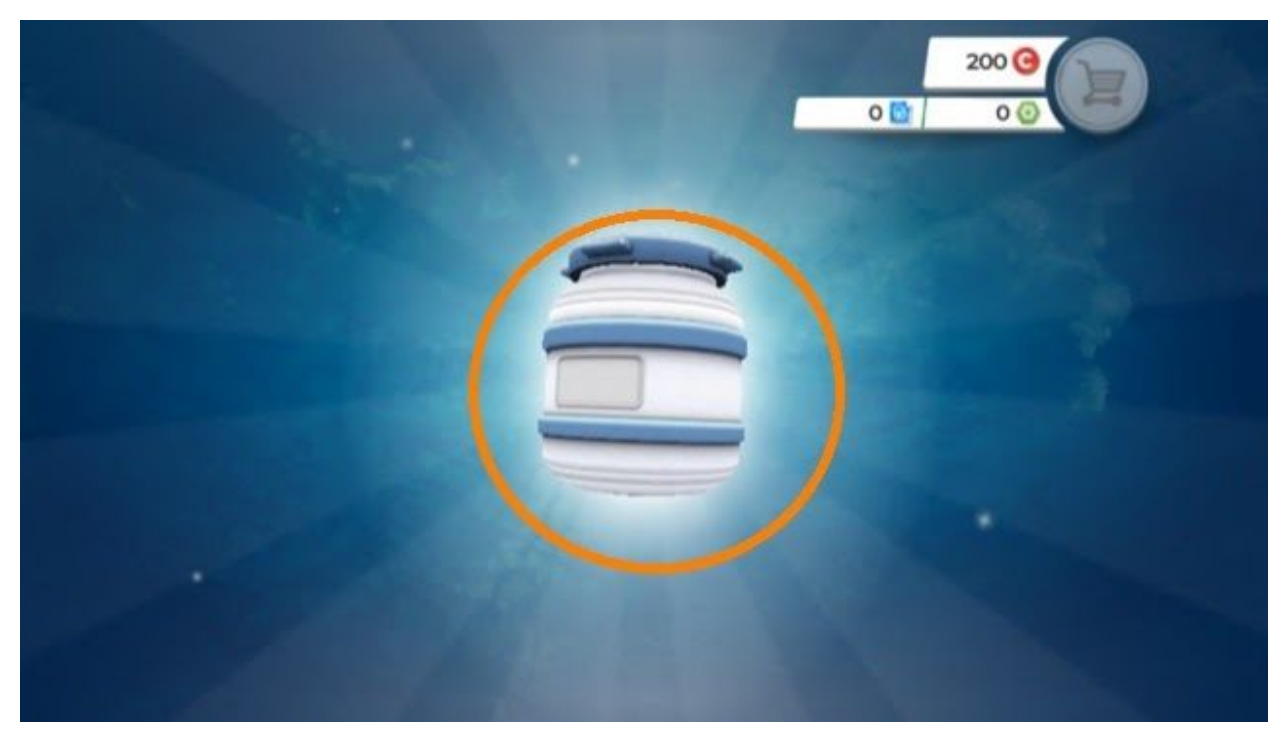

After completing the sailing school, you will likely get this screen. Tap on the can in the middle of the screen to open it up, and you will gain "rewards" which can give you the ability to change your boat colour, get race "helps" and other features that will only become useful in the future..

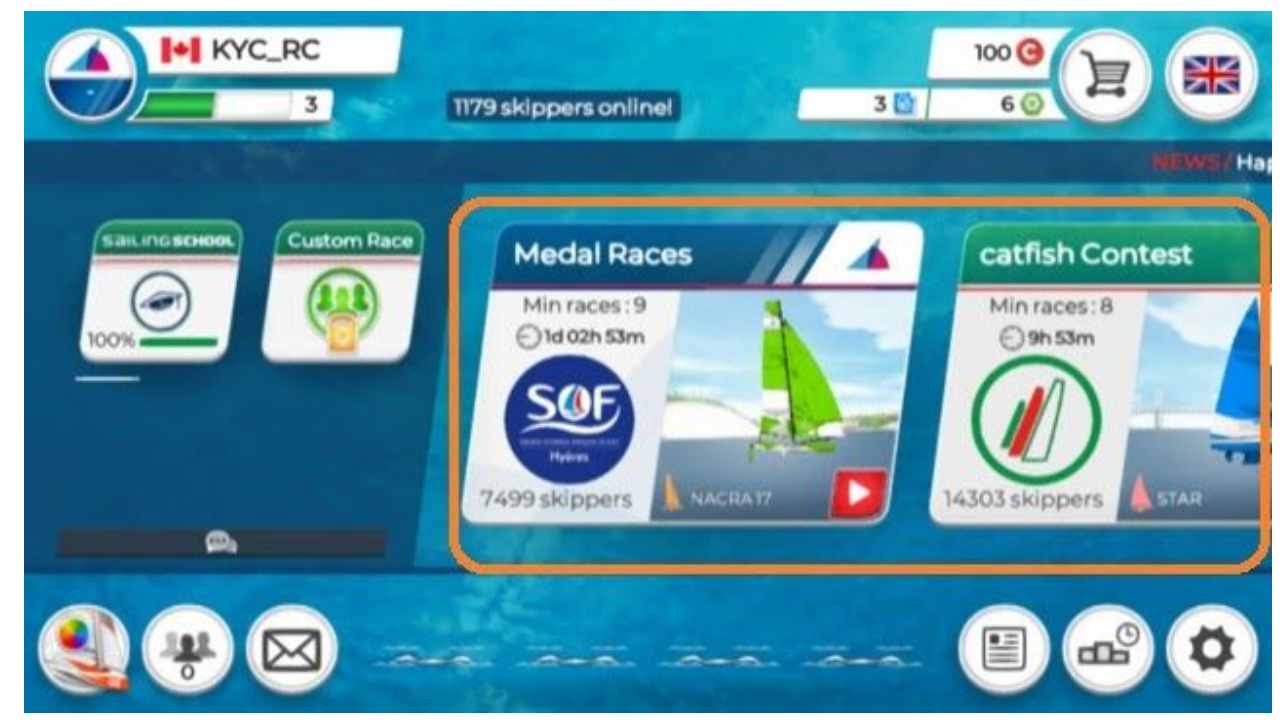

After tapping the can, you will arrive at the main screen of the game:

The races circled in orange are public. You can slide between available races from left to right with your mouse or touchscreen, to see more available public races. Tap on one to join it.

(The races that KYC will host are private, and I will cover them later, below.)

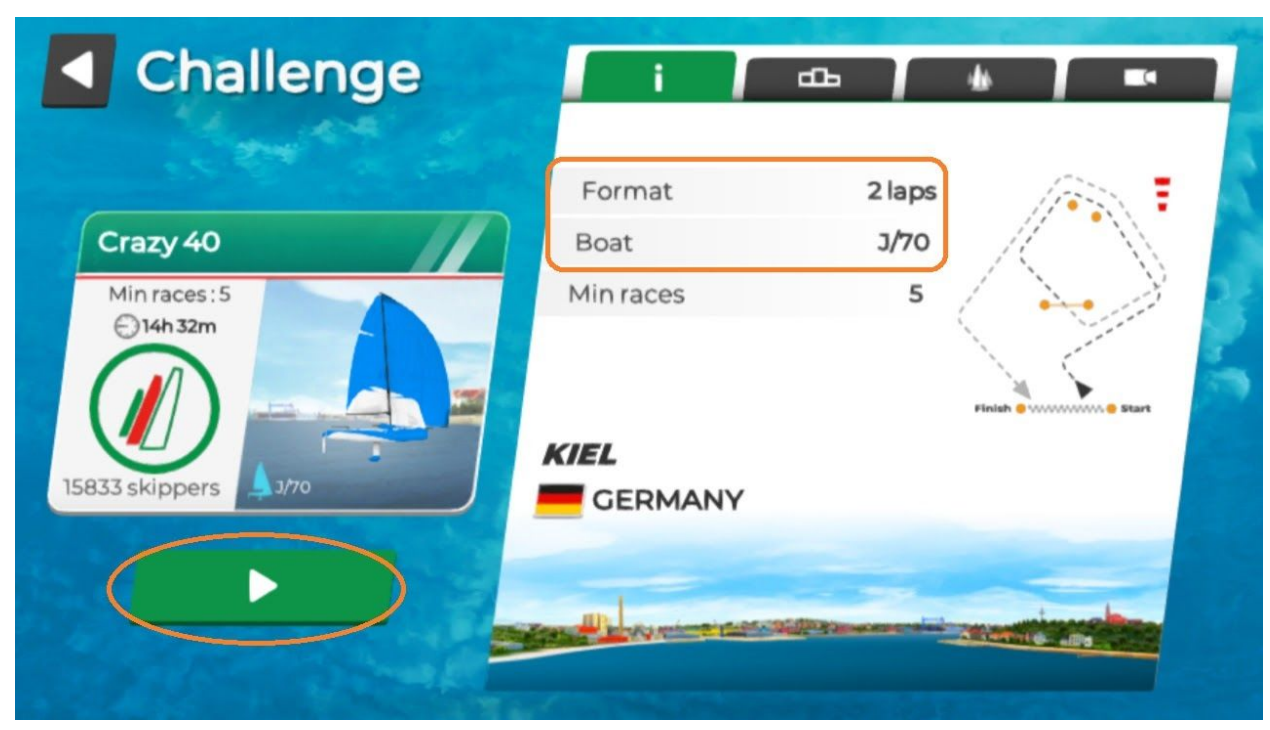

For a public race, you will start with this screen, or a similar one. Most key information is located on the upper right, ie. the type of boat and the course format (or laps around the course). It will also display a basic diagram of the course. Once you know this information, hit the play button in the bottom left to continue.

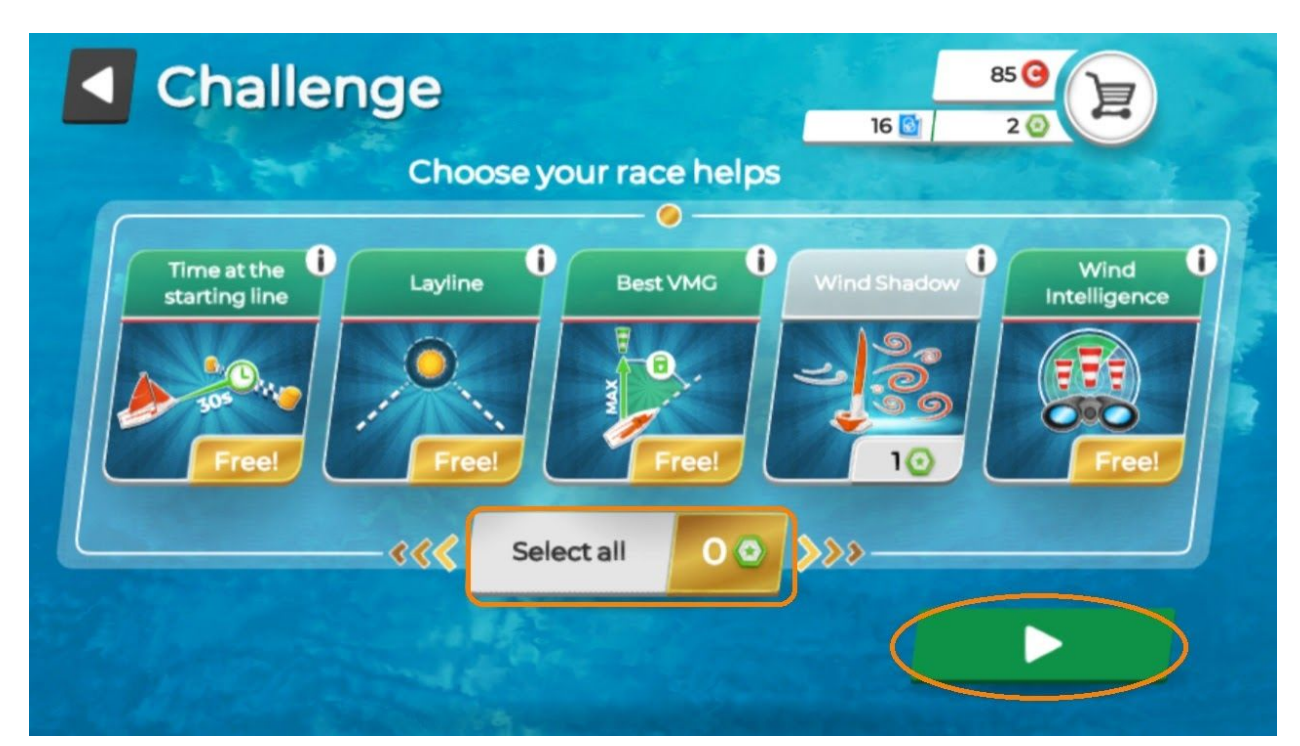

The first time you race, you will get all the "race helps" for free. Click "Select all" to select them all easily. Then hit the play button to enter the race. Your sailing school training will now come in handy!

This set of instructions has taught you how to create an account and race in public races. In the next set of instructions, you will be taught how to join the KYC private races.

## **INSTRUCTIONS FOR KYC PRIVATE THURSDAY NIGHT RACE SERIES:**

As we will be using Zoom as a chat, you will need to mute the game sounds in order to hear other people.

Start from the main screen:

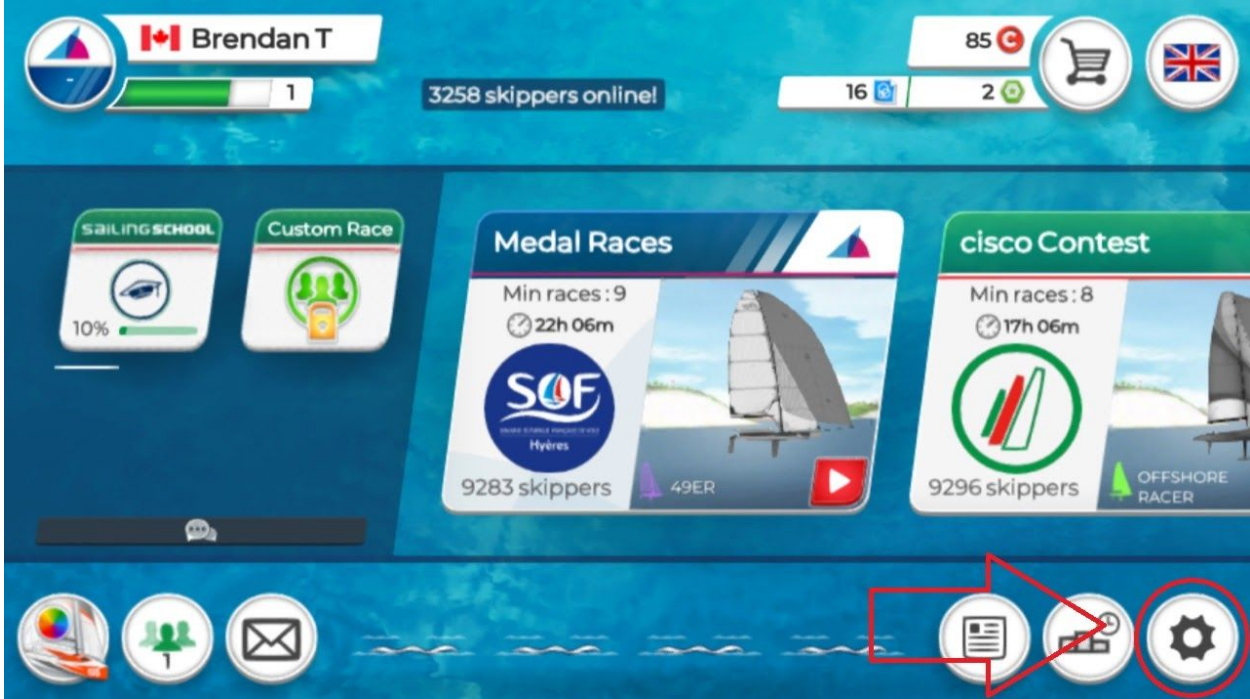

Click the gear in the bottom right of the screen.

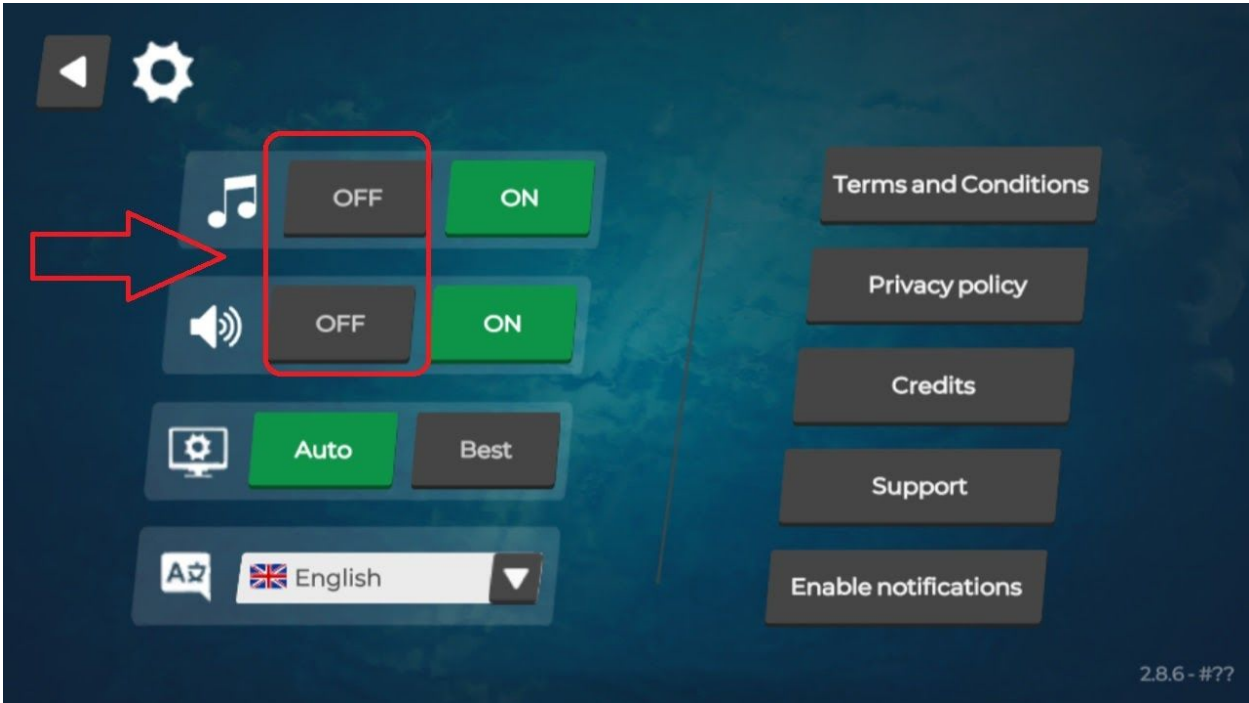

Click both the "off" buttons, then click the back arrow in the top left. This will bring you back to the home screen

Once you have muted the game and have returned to the main screen, click on the "Custom Race" icon:

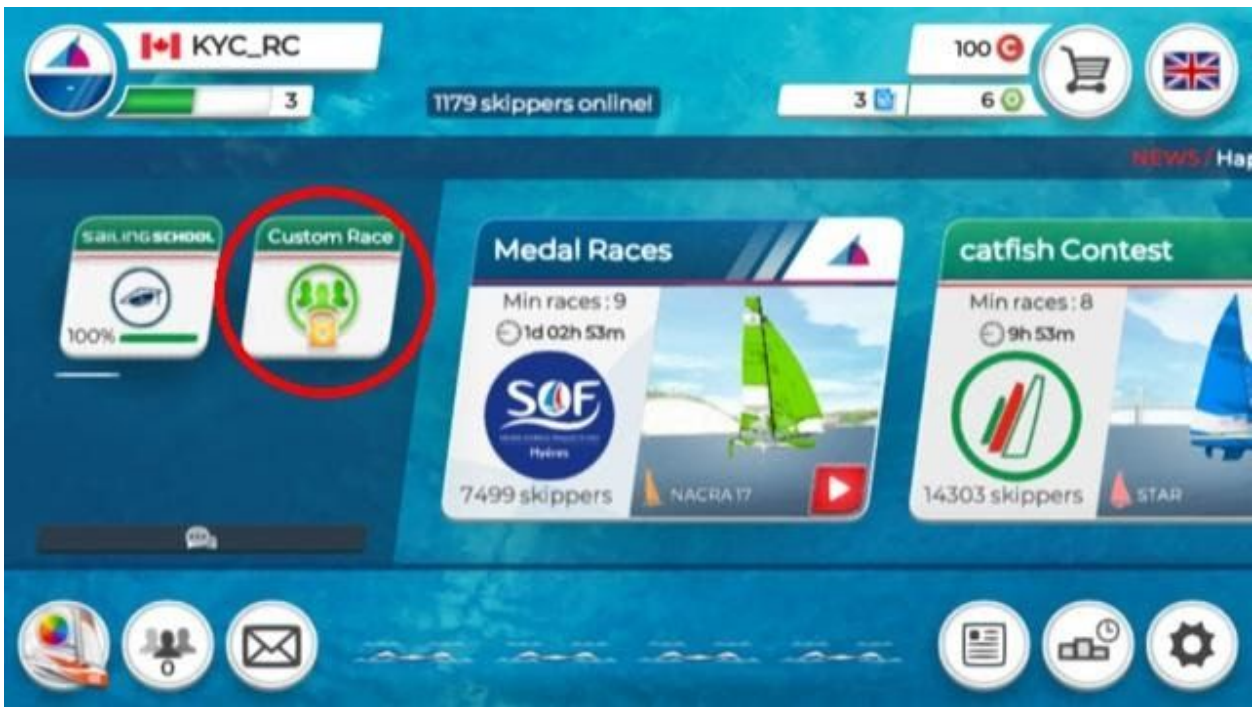

You will then be presented with this screen:

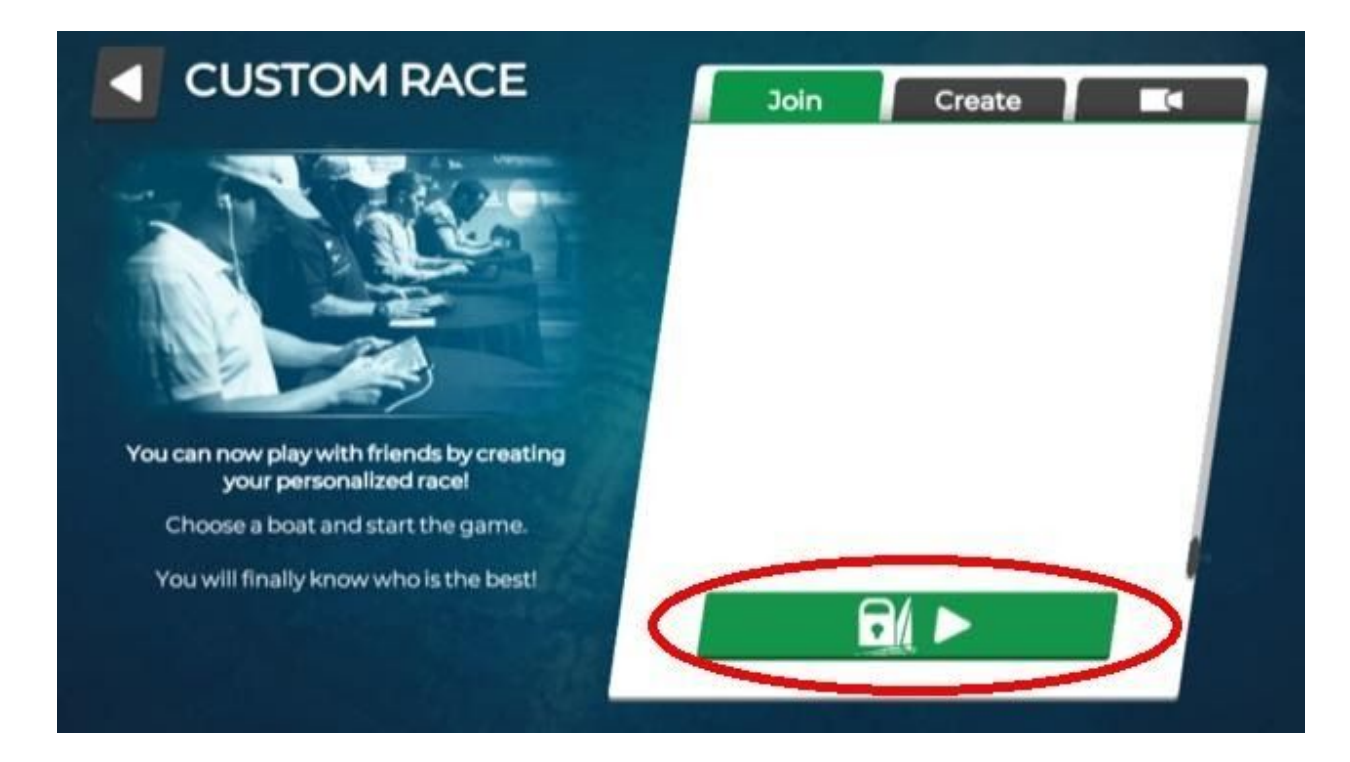

To join the KYC private race, clice the "padlock/play" button that I have circled in red.

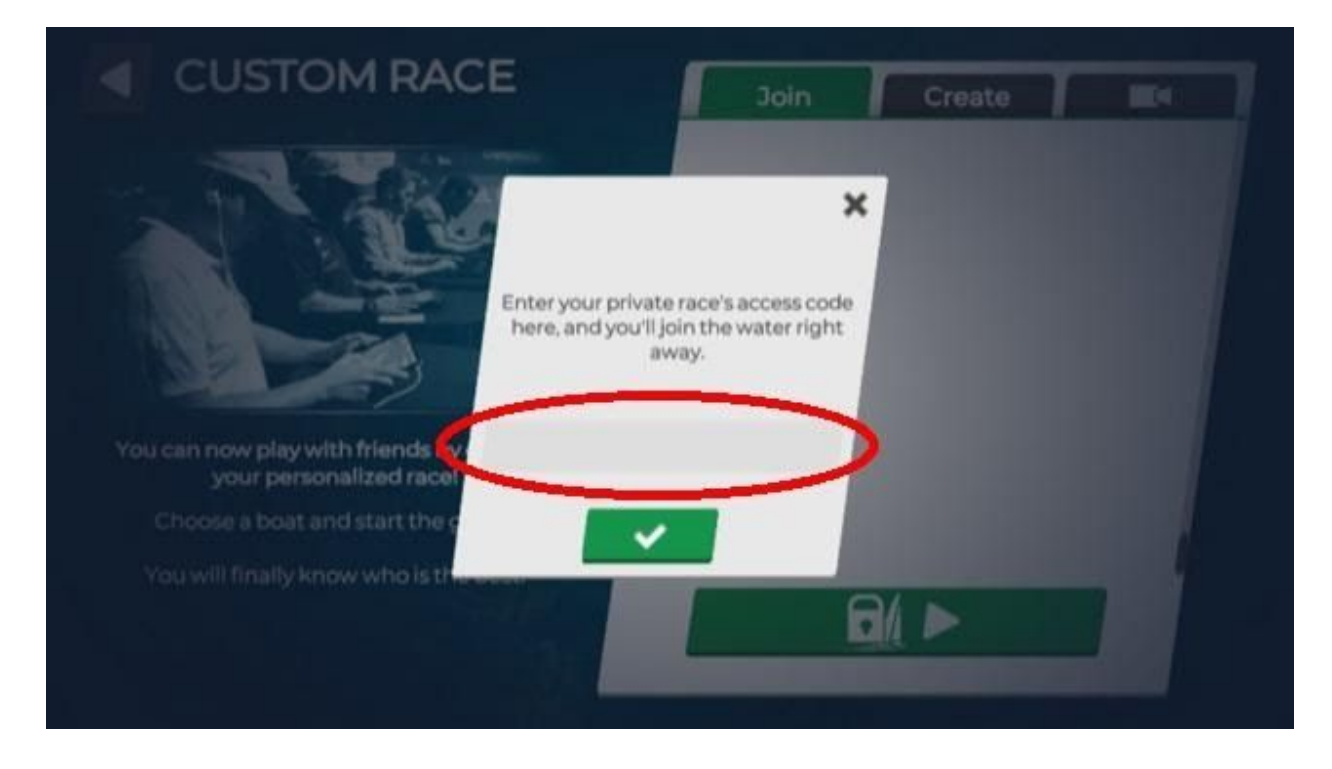

Enter the access code we have emailed to you. Note that this will change from week to week.

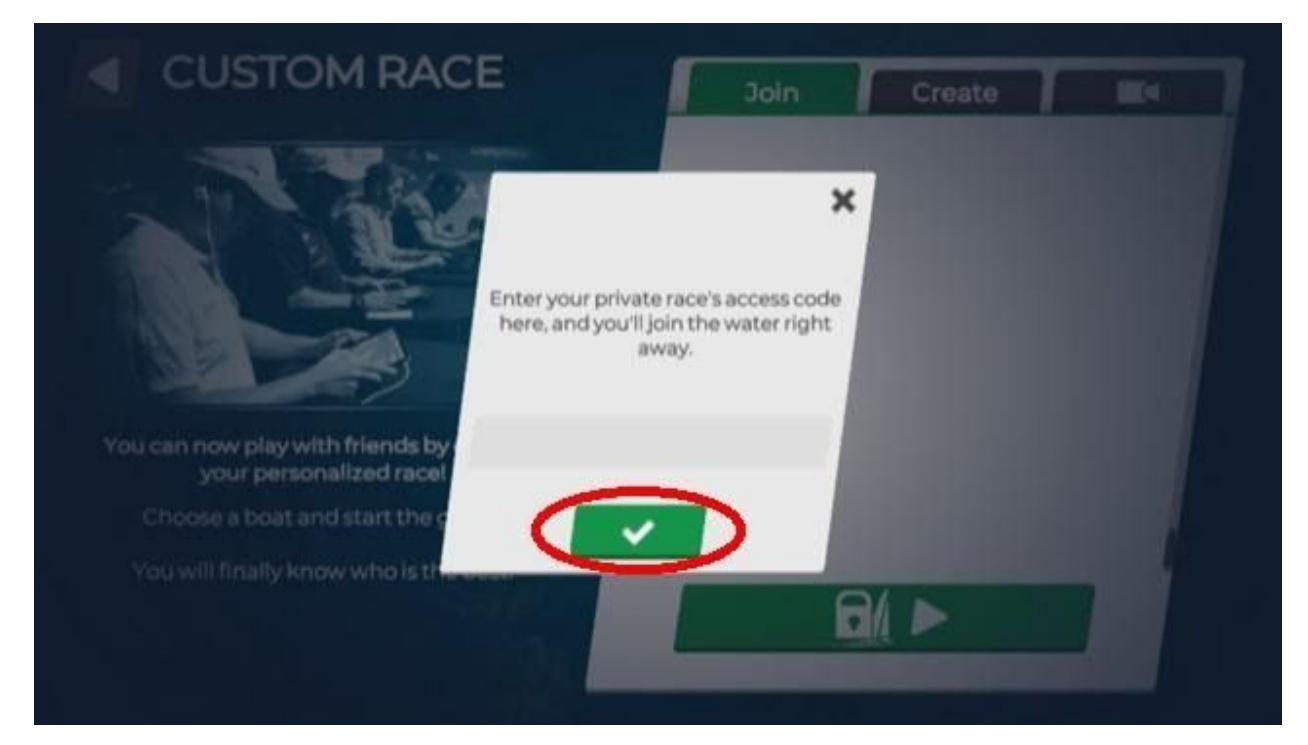

Once you have entered the our code, click the check mark to join the race.

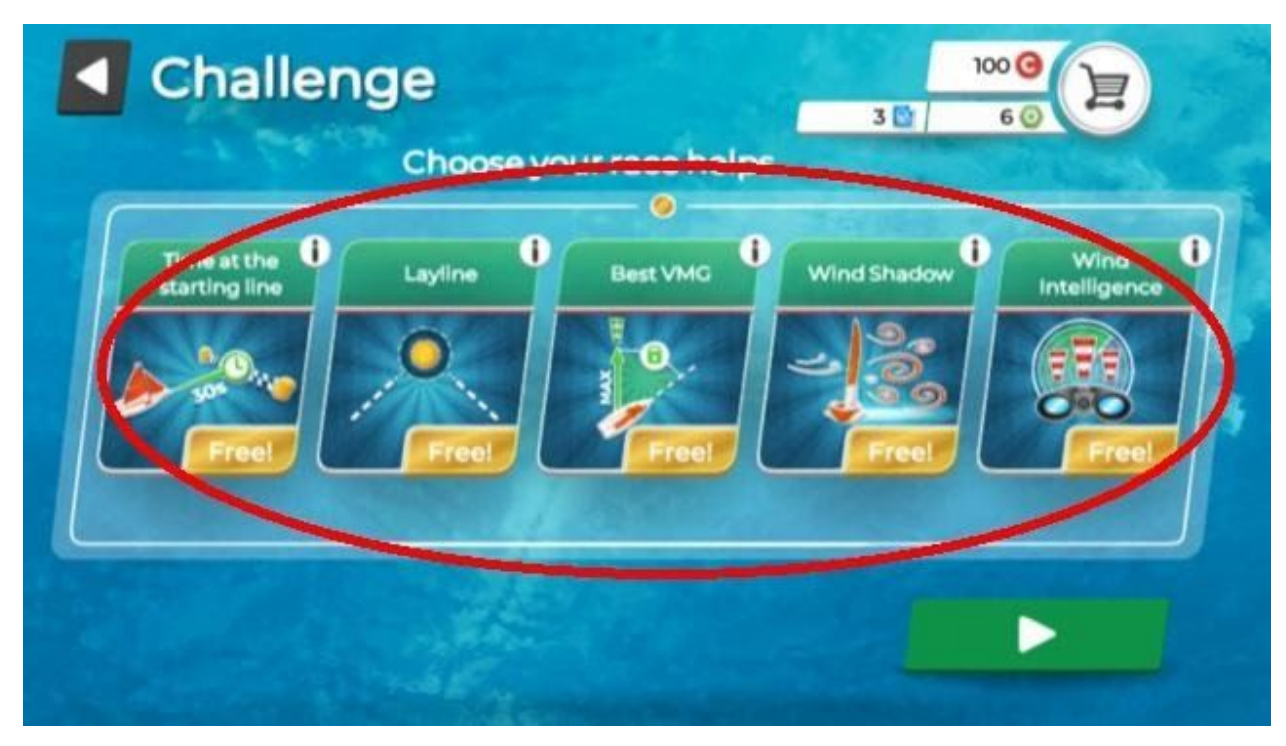

Once again, you will be presented with an option for choosing race helps. Please note that these helps are not mandatory in winning a race, merely helpful.

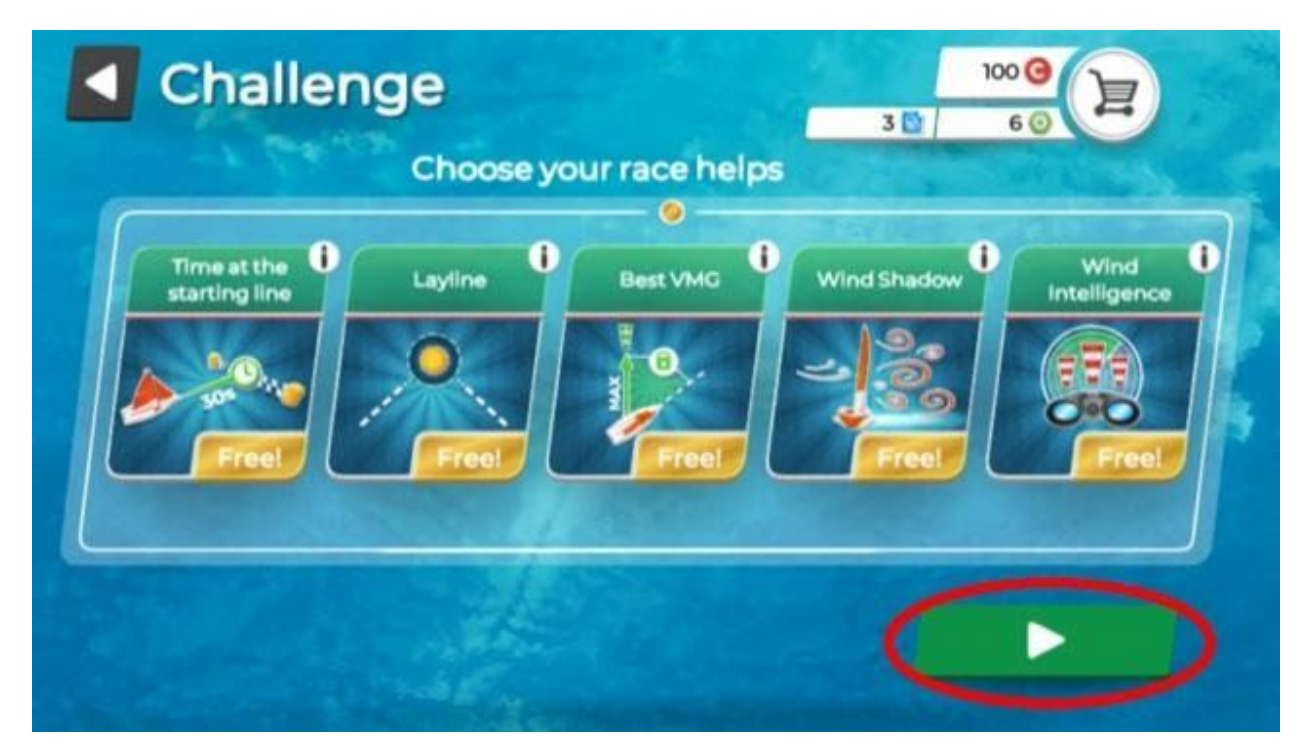

Once you have selected the race helps you want to use (if any), hit the play button to join the race.

See you on the virtual water!

Enjoy your practice time with Virtual Regatta Inshore, and you may find these two instructional Youtube videos from the U.K. Royal Yachting Association to be helpful with your tactics and strategy:

[https://www.youtube.com/watch?time\\_continue=2&v=i\\_s2Ujk5VYI&feature=emb\\_logo](https://www.youtube.com/watch?time_continue=2&v=i_s2Ujk5VYI&feature=emb_logo)

[https://www.youtube.com/watch?v=qfN6P3utsmA&feature=emb\\_logo](https://www.youtube.com/watch?v=qfN6P3utsmA&feature=emb_logo)

Brendan Trainor, KYC Virtual Race Officer